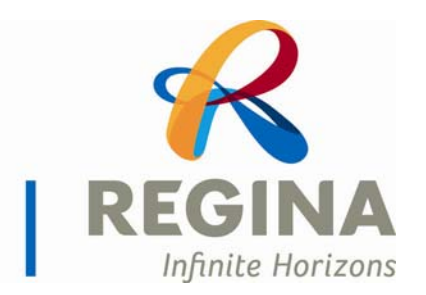

City of Regina

# How to Apply Help Manual

# Setting up a Profile – Upload your Resume

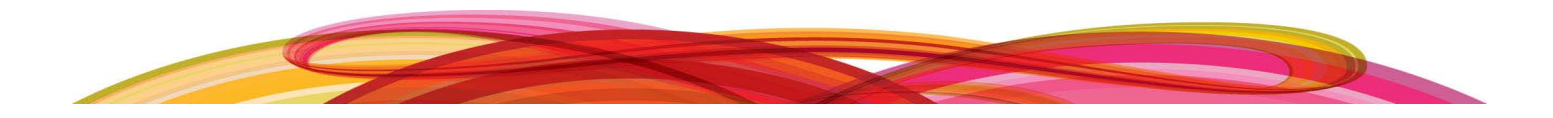

# **Table of Contents**

#### **Topics Page #**

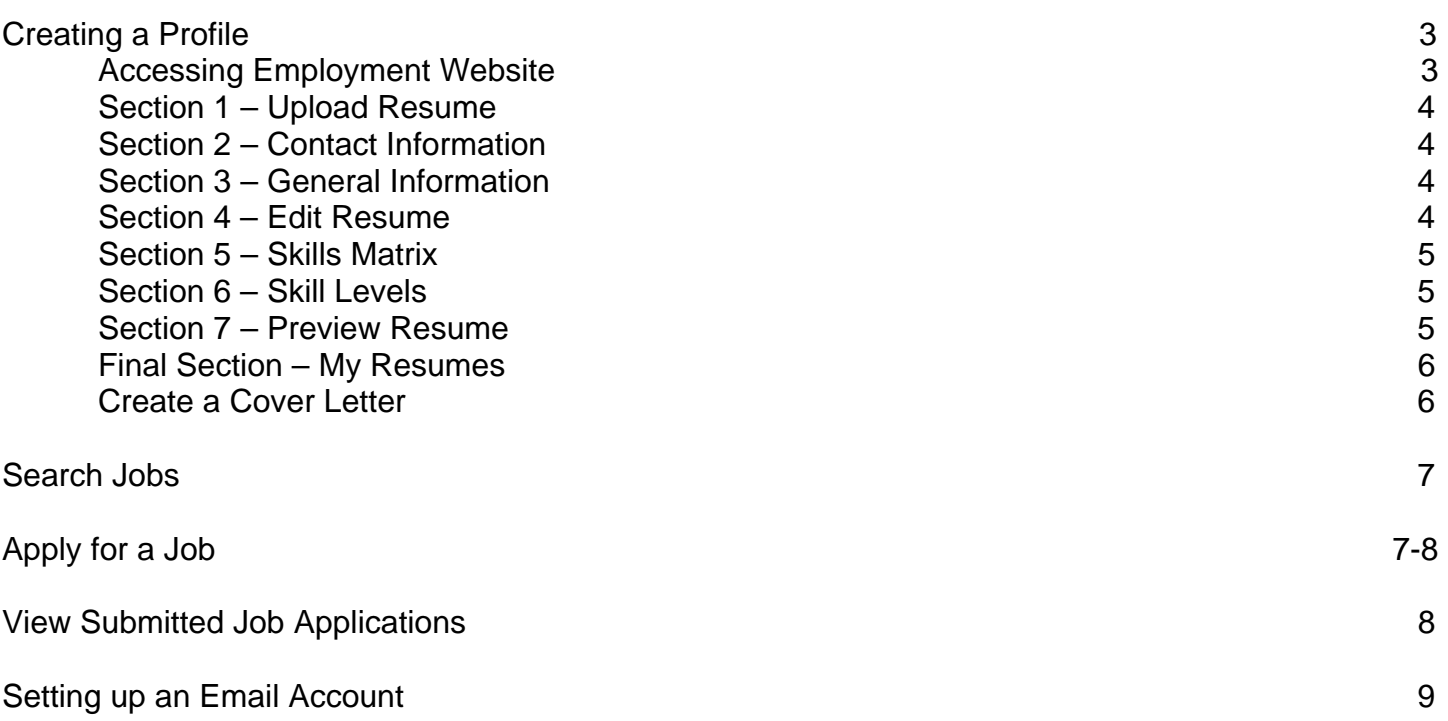

#### **Why create a profile?**

A profile is an online resume specifically created for City of Regina career opportunities. Search and apply for careers as they become available.

#### **Website**

- 1. Click on Internet Explorer.
- 2. Type in the following address: [http://careers.regina.ca](http://careers.regina.ca/)

#### The website will appear:

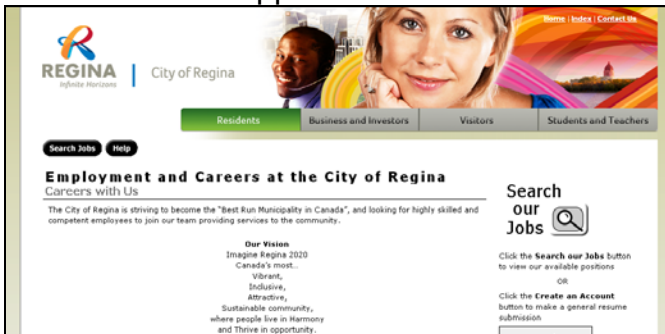

### **Create a Profile Account**

- **Create an Account** 1. Click on the **Create an Account** button on the right side of the screen.
- 2. Select the option to upload your resume. F I would like to upload my resume

#### 3. Under **Login Information**, pick your own **username** and **password.**

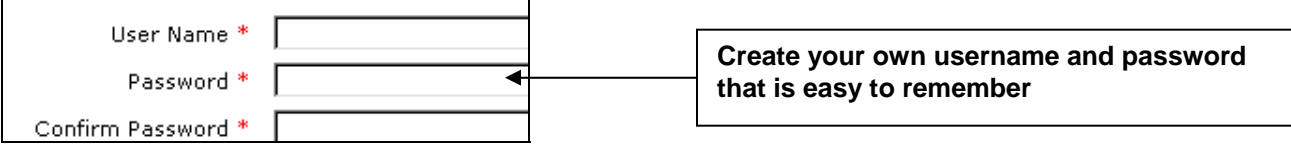

#### 4. Click on the drop-down arrow to select **where did you hear about us?**

Where did you hear about us? \* Choose One

#### 5. Select the checkbox if you are currently a City Employee.

I am currently employed by the City of Regina, or a Seasonal employee on layoff.

#### 6. Select the checkbox to **Agree to Terms & Conditions.**

■ I agree to the Terms & Conditions \*

#### 7. Select the other two options to **allow email notification** and **newsletters** if you desire**.**

 $\boxdot$  Allow email notifications when new jobs matching my profile(s) are posted.

 $\blacksquare$  I would like to receive newsletters/emails from this company.

#### Next 8. Click on the **Next** button.

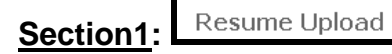

**Create your own resume name that is easy to remember** 1. Enter a **Resume Name**.

2. Click on the drop down arrow to select an **Occupation** that you are interested in.

Choose One Accounting and Finance Administrative Support, Cleric Arts, Culture & Community De Building Maintenance - Custod ▼

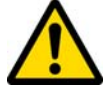

The **occupation** you select will determine the type of **Skills Matrix** that appears in **section five**  of setting up a profile.

- Browse... 3. Click on the **Browse** button to locate your resume.
- 4. Locate your resume in the area it has been saved. **Double-click** on the resume to add it to the screen.
- Next 5. Click on the **Next** button.

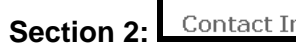

Contact Info

1. Enter your **contact information** in the space provided.

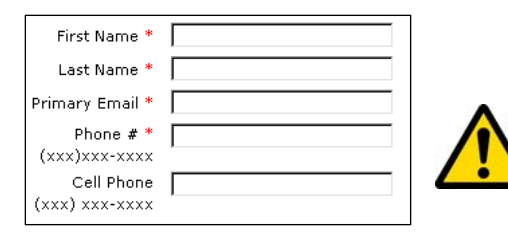

An **email account is required to complete this section.** 

Refer to the **Setting up an Email Account** section for more information **(page 9).** 

General Info **Section 3:**

- 1. Click on the drop down arrow beside **Experience Level** to select your level.
- 2. Click on the drop down arrow beside **Education Level** to select your highest level of education.
- 3. The **Desired Job Types** are **optional** to fill out.
- 4. The **Diversity** section is **optional** to fill out.

#### Resume **Section 4:**

Your uploaded resume will appear under **Work History.**

1. Use the **Formatting toolbar** to make any changes you desire to your resume.

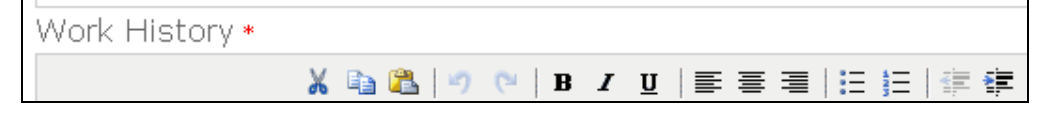

#### **\*\* The other sections under Resume are optional to fill out \*\***

2. Scroll down the screen and click on the **Next** button to continue.

**Skills Matrix Section 5:** 

The **Skills Matrix** is a list of categorized, industry-specific skills. The skills available depend on the profession chosen when creating a resume.

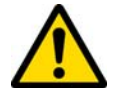

At this section, you are able to **go back and edit previous pages.** Click on the **buttons** at the **top of the screen to go back**.

**New Reaistration** 1) Upload 2) Details 3) Skills Matrix 4) Skill Levels 5) Preview

Click on the links to go back to previous sections to edit information

1. Click on the different **tabs** to preview all the skills identified.

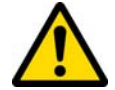

Click on **every tab** to ensure you can view all skills identified for that occupation.

2. Click on the **box** beside each skill that applies to you.

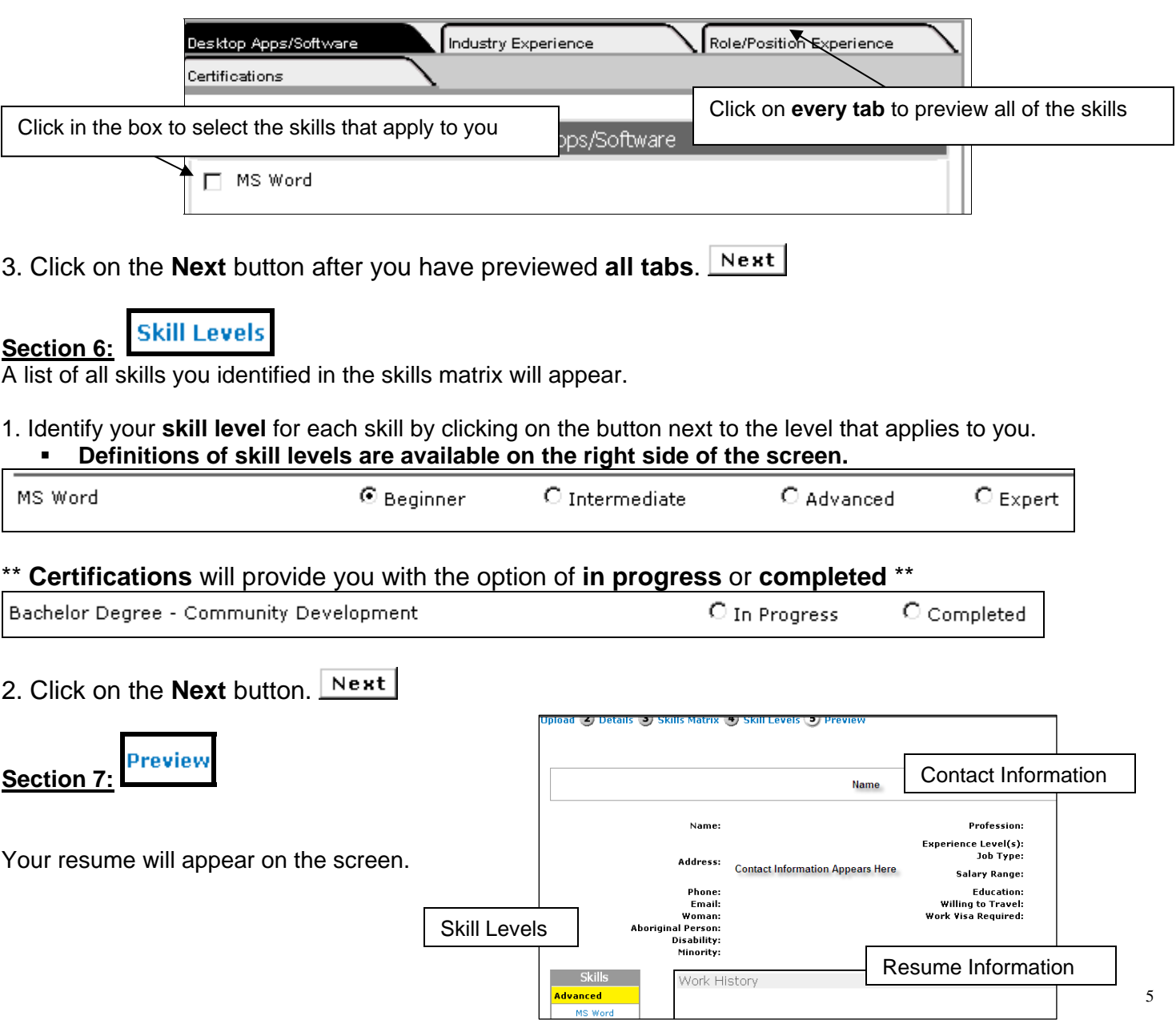

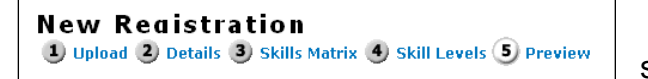

**Edit Resume** – click on the options at the top of the screen to return to previous screens.

Save If you are satisfied with your resume, **scroll down the screen** and click on the **Save** button.

**My Resumes Final Section:** 

Once you have created your profile you will be taken to the **My Resumes** page.

This page allows you to:

- **Create or Upload Resumes**
- **Add a Cover Letter**
- **Return to Careers Home Page**
- **Sign Out**

#### **Create or Upload Resumes**

- o Numerous resumes can be added for different occupations.
- o Click on the resume buttons to add another resume.

**Create a New Resume** 

**Upload a New Resume** 

o **Refer to the steps above to create another resume.** 

#### **Create a Cover Letter**

1. Click on **Add** beside the resume you have uploaded.

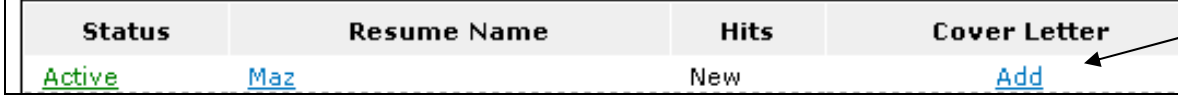

2. Type your cover letter information in the text provided.

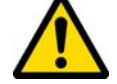

 You can **copy & paste** your resume into the space provided if your cover letter has already been created in a Word document.

**Careers Home** 

Save 3. Click on the **Save** button.

#### **Return to the Careers Home Page**

Click on **Careers Home** to start searching and applying for jobs.

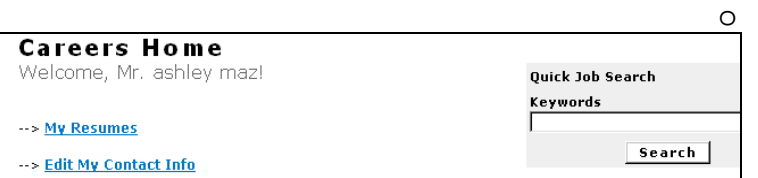

#### **Sign-Out of your Account**

Click on the **Sign Out** button at the top of the screen.

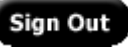

#### **Search Jobs**

1. Click on Internet Explorer.

2. Type in the following address: [http://careers.regina.ca](http://careers.regina.ca/)

3. Click on **Search our jobs (on right side of screen).** 

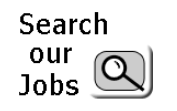

A list of all available jobs will appear on the screen.

- 4. Click on the **job title** to read the job posting.
- $\leq$   $\leq$  Back 5. To return to your search screen, **scroll to the bottom of the screen** and click **back**.

#### **Advanced Search**

- 1. Click on **Search our Jobs** to view all available jobs.
- **Search Jobs** 2. Click on the **Search Jobs** button.

#### **The search jobs screen will appear.**

3. Type in a keyword or select from the different options to change your search.

- Search 4. Click on the **Search** button.
- 5. The search results will appear on the screen.

#### **Apply for a Job**

- 1. Click on Internet Explorer.
- 2. Type in the following address: [http://careers.regina.ca](http://careers.regina.ca/)
- 3. Click on **Search our jobs (on right side of screen).**
- Search our  $\frac{1}{10}$  Jobs

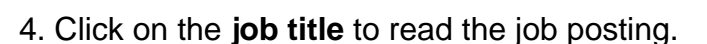

A list of all available jobs will appear on the screen.

Apply Now 5. Click on the **Apply Now** button.

## **You will be taken to the Login Screen**

6. Type your **username** and **password** in the space provided.

7. Click on the **Login** button.

#### Select Resume **Section 1:**

1. Click on the drop down arrow under "**Select Resume"** to select the resume you would like to use.

#### **A list of resumes you created in your profile set-up will appear.**

Select a resume from the list below to apply for this job  $max2 -$ 

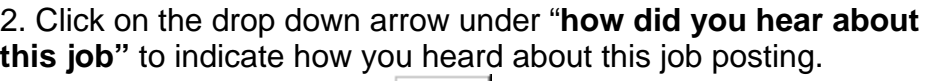

3. Click on the **next** button.

low did you hear about this job? Choose One Choose One City of Regina Website

Returning User

orgot your password?

Login

Username

assword

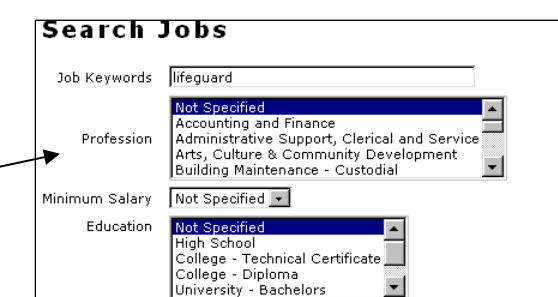

Preview Resume **Section 2:**

Your resume will appear on the screen.

1. If you would like to **edit your resume**, click on the **Edit this Resume** link at the top of the screen.

**Edit Resume** 1 Details 2) Skills Matrix 3) Skill Levels 4) Text 5) Preview **Edit Resume** – click on the options at the top of the screen to return to previous screens.

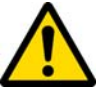

 Once you have made edits, click on the **preview** link to view your resume. If satisfied, **scroll to the bottom of the screen** and click the **save** button. You will **return to the Job Application page.**

2. If you are satisfied with your resume, **scroll down the screen** and click on the **Next** button.

**Section 3:**

Create Custom Cover Letter

A space is provided to add a custom cover letter to your application.

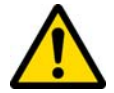

 If you added a **cover letter** during resume set-up, it will appear on the screen. Refer to **Add a Cover Letter** (**pages 6**) for more information.

1. Type your cover letter information in the space provided or **copy & paste** an existing cover letter if you already have one created in a Word document.

2. Use the **formatting toolbar** to make any changes to your cover letter.

3. Click on the box at the bottom of the screen to **agree to the Terms & Conditions.** 

■ I agree to the Terms & Conditions \*

**Submit Application** 4. Click on the **Submit Application** button.

A successfully applied message will appear:

#### **Successfully Applied!**

You have been added to the list of candidates for the Information Technology Guru job being offered by City of Regina.

#### **View Submitted Job Applications**

1. Click on Internet Explorer.

2. Type in the following address: [http://careers.regina.ca](http://careers.regina.ca/)

3. **Login** to your profile by entering your **username** and **password.** 

4. In the **Careers Home** page, click on **View My Job Applications.** 

A list of all the jobs you applied for will appear.

#### **My Job Application History**

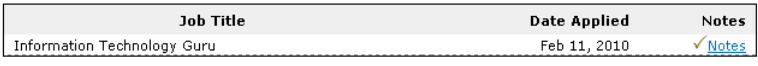

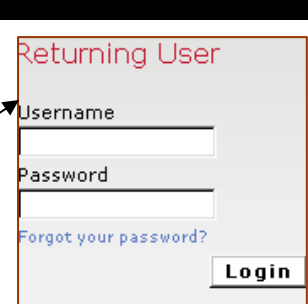

## **Setting up an Email Account**

1. Click on Internet Explorer.

2. Type in the following address: [http://www.hotmail.com](http://www.hotmail.com/)

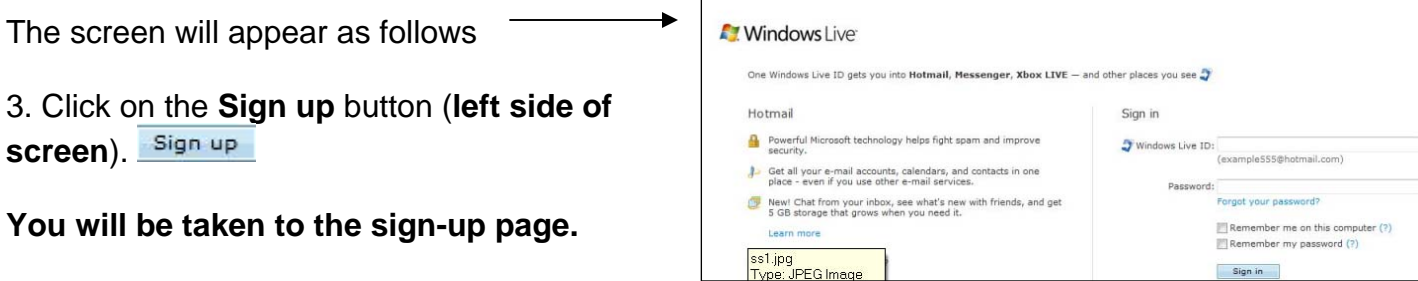

4. Enter a **name** for your email address in the **Windows Live ID textbox. (Example: Enter your first and last name)** 

Windows Live ID: @ hotmail.com ۰

5. Click on the **Check Availability** button to verify that the name you entered is available.

Check availability

- 6. Enter a **password** in the space provided for your email account.
- 7. Continue filling out the boxes to complete sign-up.
- 7. At the **bottom of the screen,** a box with **letters & numbers** will appear.
	- The letters and numbers will be displayed in special way. This is a security feature to block any harmful computer programs that try and set up email accounts.
	- **Type the letters & numbers that appear on the screen.**

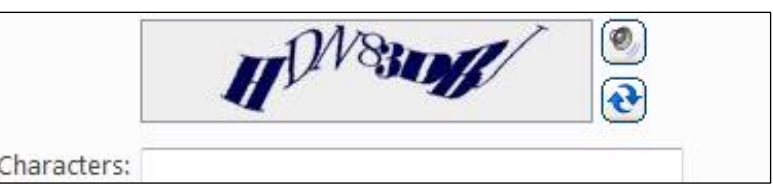

8. Click on the **I Accept** button. **I** accept

**Your new email address has been created.**